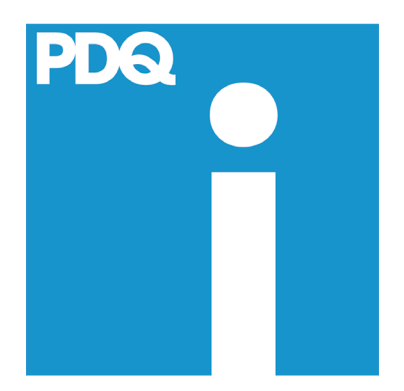

# **Started**

#### **Contents**

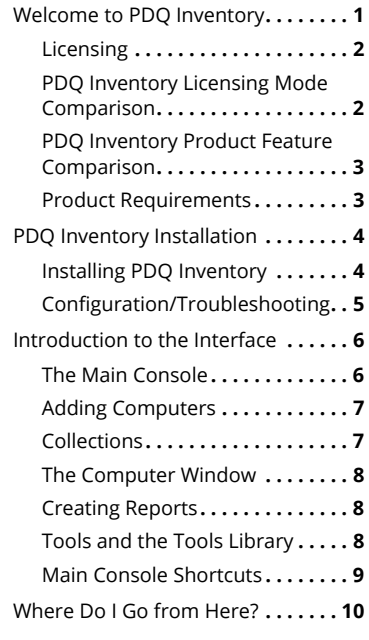

# <span id="page-0-0"></span>Welcome to PDQ Inventory

PDQ Inventory is a systems management solution that allows IT administrators to scan their network and collect hardware, software, and Windows configuration data.

PDQ Inventory maintains a database of your scanned computers, then organizes this data into collections such as popular applications, Memory, Online Systems, and Workstations. PDQ Inventory Collections make it easier to manage the computers and the information most important to you. Each collection represents a set of computers and each computer can belong to multiple collections. Administrators can also create their own dynamic or static collections and custom inventory reports.

Using PDQ Inventory, administrators can shut down or reboot machines remotely, boot offline machines using Wake-on-LAN, execute commands, run Remote Desktop, and other remote control tools on target computers. boot offline machines using Wake-on-LAN, execute commands, run Remote<br>Desktop, and other remote control tools on target computers.<br>For details about licensing, see the "PDQ Inventory Licensing Mode Comparison" . Uninstall

For details about licensing, see the "[PDQ Inventory Licensing Mode Comparison"](#page-1-1) table on [page](#page-1-1) 2.

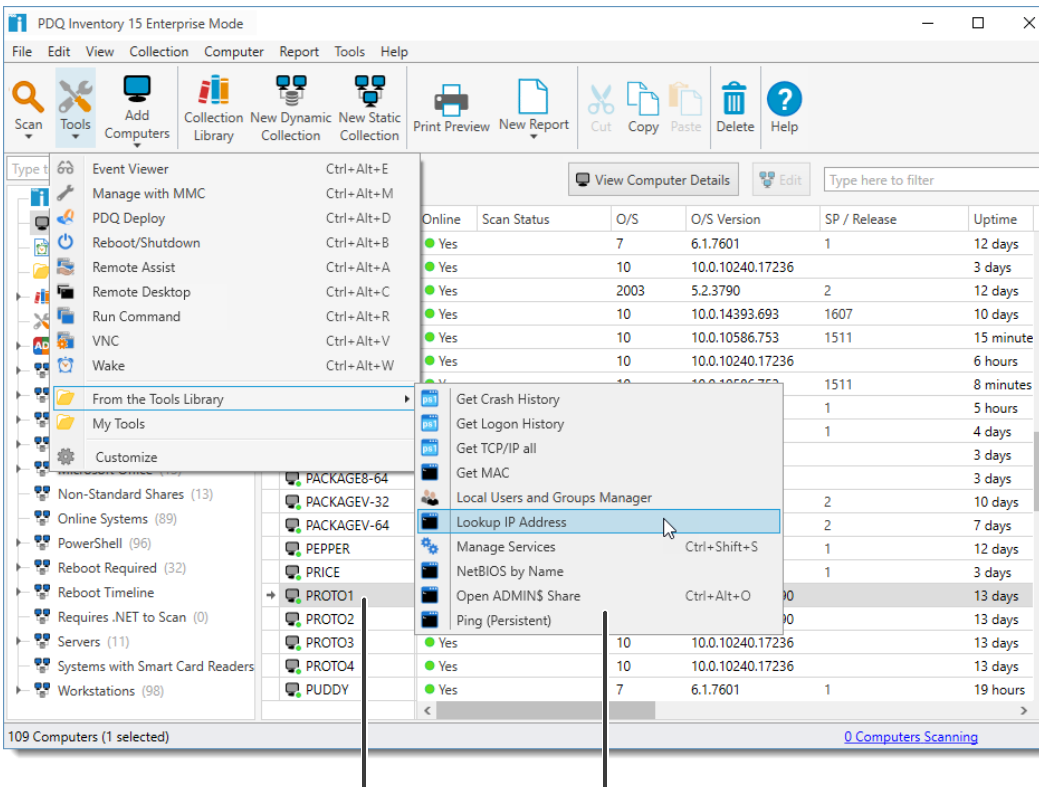

**Computer where the tool will run Tools from the Tool Library**

#### PDQ Inventory features include:

- Scan computers for configuration data.
- Group computers into Collections.
- Auto Sync with Active Directory.
- Run inventory reports.
- Run remote commands on target computers.
- Use common admin tools: Event Viewer, reboot, WOL, and others.
- 
- 

This illustration shows the PDQ Inventory main console while selecting a tool to use on a target computer. For more information about the main console [features and functionality,](#page-9-0)  [see](#page-9-0) ["Main Console](#page-8-0)  [Shortcuts" on page 9](#page-8-0).

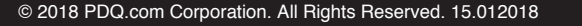

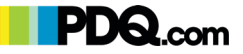

## <span id="page-1-4"></span><span id="page-1-0"></span>**Licensing**

PDQ Inventory offers the following licensing modes:

- Enterprise
- Free

For details, see the licensing mode comparison table on this page.

PDQ Inventory Enterprise licenses are based on the number of system administrators who use the software, not the number of computers managed. You need one license for each administrator using PDQ Inventory.

PDQ Inventory Enterprise and licenses give users access to the software in perpetuity[.1](#page-1-3) Each license also includes a 12-month subscription to the Collection Library, product updates, and support. To continue to use the Collection Library, Tools Library, receive updates, and support, users must maintain a current subscription.

The following sections review some of the benefits of maintaining a current PDQ Inventory subscription.

#### Free product Upgrades

When using PDQ Inventory with a current Enterprise level subscription, all upgrades to PDQ Inventory are available for free. You can set up auto update checks in the Preferences menu or sign up for email notifications.

*(continues)*

## <span id="page-1-1"></span>**PDQ Inventory Licensing Mode Comparison**

#### The following table describes and explains the PDQ Inventory licensing modes.

For all the details about licensing PDQ Inventory, see our End User License Agreement (EULA) at [http://www.pdq.com/aa/files/eula.pdf.](http://www.adminarsenal.com/eula)

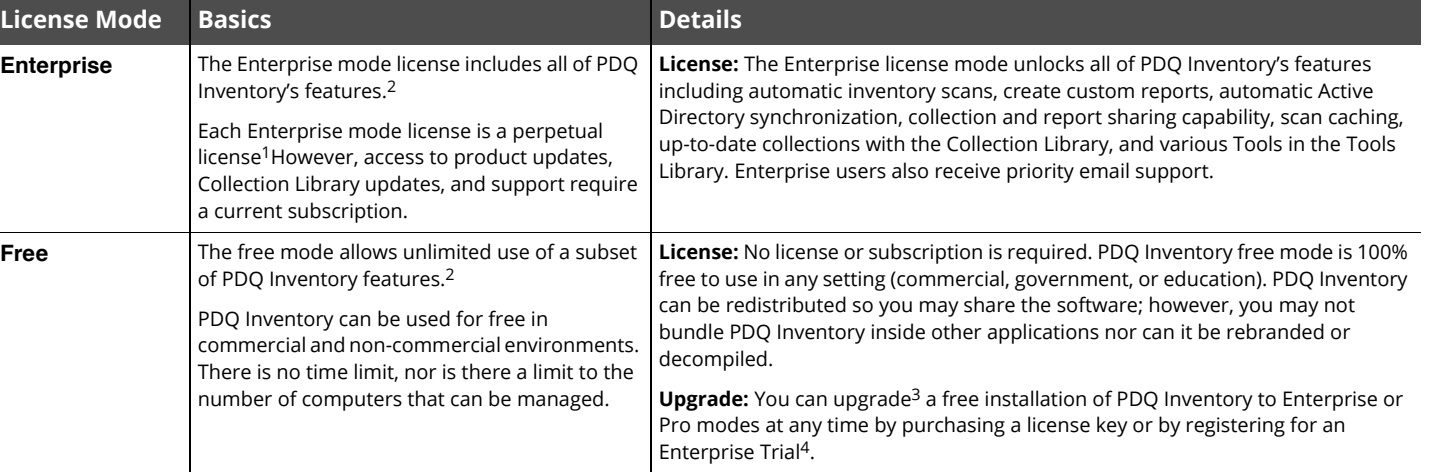

<span id="page-1-3"></span>1. A perpetual license means that you can indefinitely use the license mode and version of PDQ Inventory you purchase and all the updates released during the license period. However, to continue to receive support, product updates, and Collection Library updates, you must maintain a current subscription.

<span id="page-1-2"></span>2. For the features available for each mode, see the PDQ Inventory Comparison table at [https://www.pdq.com/compare/](https://www.adminarsenal.com/compare/).

3. For more information about upgrading, see Upgrading PDQ Inventory in Help or the *[PDQ Inventory Documentation.](https://www.adminarsenal.com/documentation/)*

4. The Enterprise Trial mode is a free, 14-day, fully functional Enterprise mode trial license. Sign up online at<https://www.pdq.com/try/?inventory=1>.

<span id="page-2-2"></span>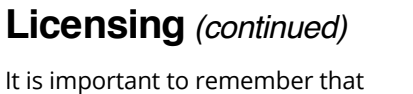

upgrade protection is valid only for versions released within the subscription period. Access to current upgrades (including the Collection Library and new tools in the Tools Library) require that the product version and subscription stay current.

#### Subscription Activation

When you launch PDQ Inventory, it uses your license key to validate your subscription, then gives you access to the corresponding product features.

A current Enterprise license key also validates your subscription. If you have ten Enterprise licenses, those licenses must be associated with ten email addresses on your Customer page. (To activate your licenses login at [https://](https://sales.pdq.com/CustomerLogon) [sales.pdq.com/CustomerLogon](https://sales.pdq.com/CustomerLogon).) Each console user must enter one of the ten email addresses when activating their Enterprise license.

## <span id="page-2-0"></span>**PDQ Inventory Product Feature Comparison**

PDQ Inventory can be used in three license modes: Free, Pro, and Enterprise. Each successive license level includes all the benefits of the preceding level plus additional features.

For details, see the PDQ Inventory Comparison table on our web site at:

<https://www.pdq.com/compare/>

## <span id="page-2-1"></span>**Product Requirements**

The following table describes the system requirements and supported systems for PDQ Inventory.

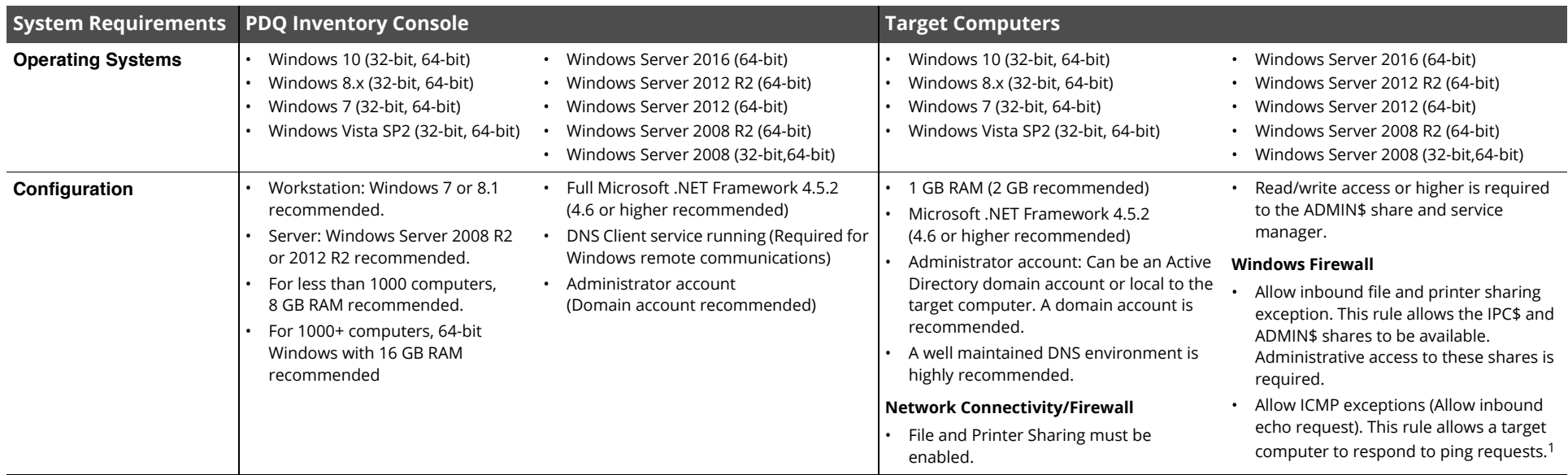

1. For more information on firewall ports and exceptions, see the following page on our website at [https://support.pdq.com/hc/en-us/articles/220533627.](https://support.pdq.com/hc/en-us/articles/220533627)

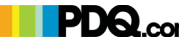

# <span id="page-3-0"></span>PDQ Inventory Installation

## <span id="page-3-1"></span>**Installing PDQ Inventory**

To install PDQ Inventory:

**1** Download the PDQ Inventory installer from our website:

[https://www.pdq.com/download/](https://www.adminarsenal.com/download/) 

- **2** Launch the installer (PDQInventory*.x.x.x.x)*.
- **3** On the Welcome to PDQ Inventory window, click **Next** and follow prompts.

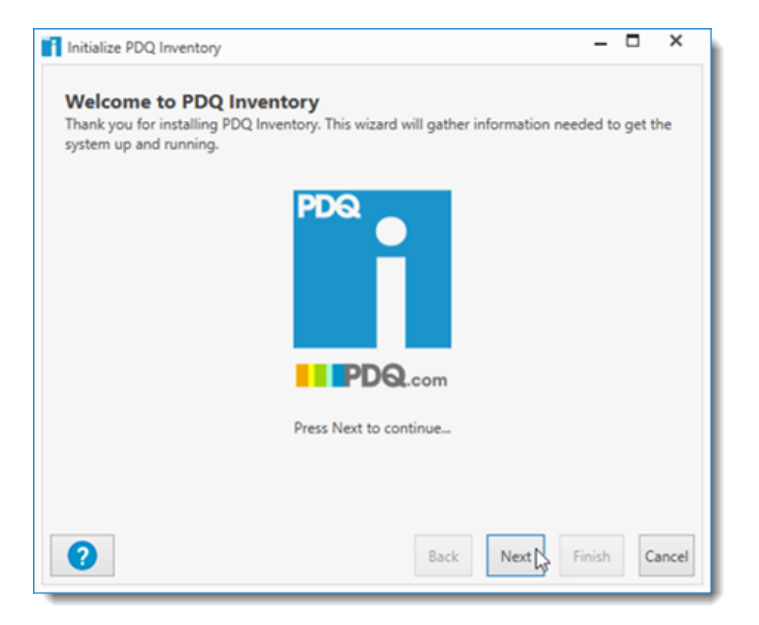

For details about upgrading and activating PDQ Inventory in Enterprise mode, see "License Key" in Help or the *[PDQ Inventory Documentation](https://www.adminarsenal.com/documentation/)*.

**4** On the License Key window, select one of the following licensing options:

To install PDQ Inventory in Free mode or to install now and activate a license later, select **Use Free Mode**, then click **Next**.

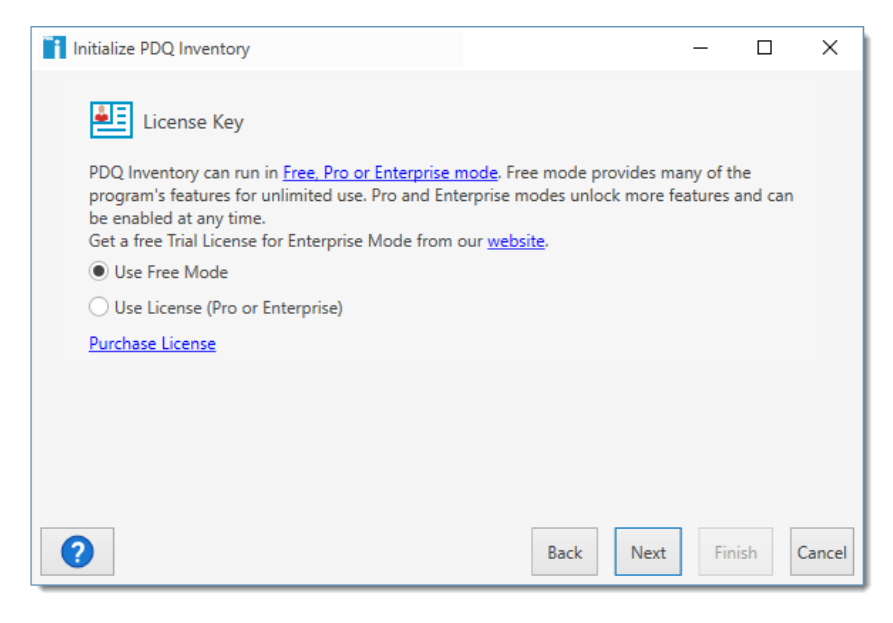

Or, to install and activate PDQ Inventory now (you must have an Enterprise license key):

**4a** On the License Key window, select **Use License (Pro or Enterprise)**.

The Enter License Key window opens.

**4b** Do one of the following:

• Copy and paste your license key from the license email, then click **OK**. Include --- START LICENSE --- and --- END LICENSE --- when copying the key.

• Browse to and select your license key file, then click **OK**.

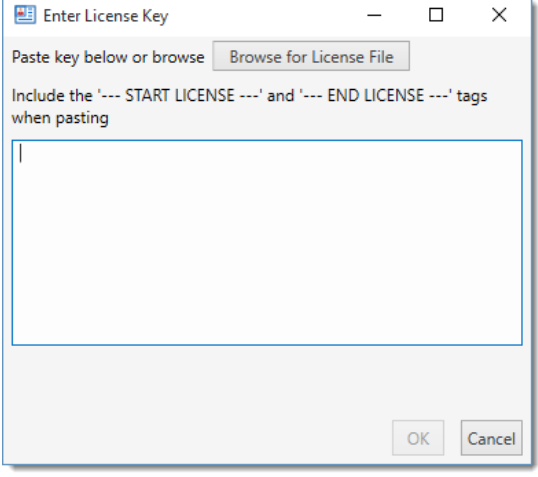

- On the License Key window, click **Next**.
- **5** (Enterprise only) On the Enterprise Installation Type window, choose between a **Local** or **Central Server** installation. For detailed information, see this article at: <https://support.pdq.com/hc/en-us/articles/115000257931>.
- **6** On the Scanning Credentials window, type your User Name and Password.

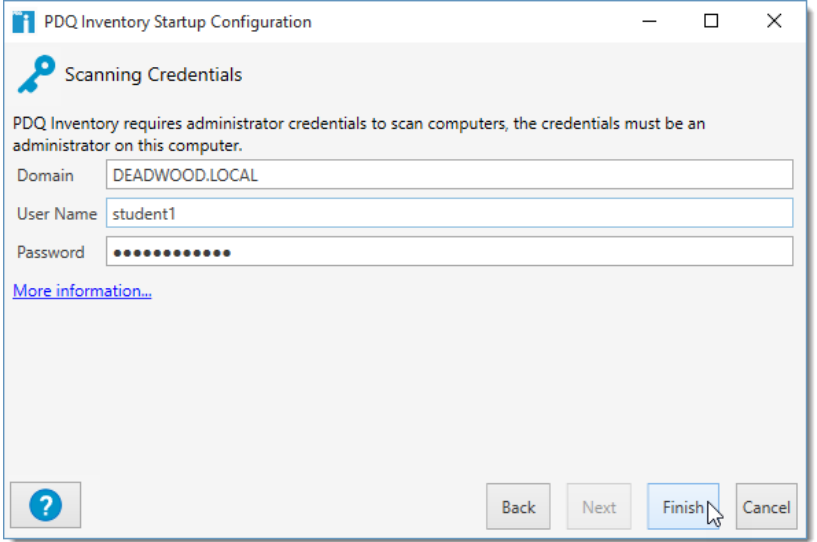

PDQ Inventory requires administrator credentials that have administrator rights on the console computer. You must also have administrative rights on the target computers to copy files to the ADMIN\$ share and to create and start the remote service.

For more information about credentials, see "Credentials" and "Log on as a Service Privilege" in Help or the *[PDQ Inventory Documentation](https://www.adminarsenal.com/documentation/)*.

[For details about target computers and credentials, see Target Computers—](#page-2-2) [Configuration in the "](#page-2-2)[Product Requirements"](#page-2-1) table on [page](#page-2-1) 3.

**7** Click **Finish** to complete the installation.

[PDQ Inventory launches and automatically adds and scans the computer on](#page-5-2)  [which it is installed. To get started with PDQ Inventory you must add computers](#page-5-2)  to the database. You can add computers by syncing with or browsing Active Directory, doing a network discovery for an IP address range, or even typing computer names manually. For an introduction to adding computers, see ["](#page-5-2)[Adding Computers" on page 7.](#page-6-0)

PDQ Inventory is now installed and ready to scan and analyze workstations on your network. However, before you get started, please review the following sections for useful information on configuring and using PDQ Inventory.

## <span id="page-4-0"></span>**Configuration/Troubleshooting**

This section includes links to useful information and resources that will help you get up to speed with PDQ Inventory.

• If a target computer is not a member of an Active Directory domain you may need to enable Remote UAC. For instructions see the following article at:

<https://support.pdq.com/hc/en-us/articles/220533007>

- There is a wealth of configuration and troubleshooting information available in our video library. Sample topics include:
	- Introduction to PDQ Inventory
	- The Tools Library in PDQ Inventory
	- Scheduling Scans in PDQ Inventory

For more information, see our PDQ Inventory videos and at:

<https://support.pdq.com/hc/en-us/sections/204439227>

• For ongoing guidance, you can subscribe to our live weekly webcasts and ask us questions directly at<https://www.pdq.com/webcast/>.

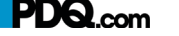

# <span id="page-5-2"></span><span id="page-5-0"></span>Introduction to the Interface

This section introduces you to the main components of the PDQ Inventory interface—the Main Console, Adding Computers, Collections, The Computer Window, Creating Reports, and Tools.

## <span id="page-5-1"></span>The Main Console

The main console provides access to all of your computers, your configured collections, reports, and tools. You can also access prebuilt collections with the Collection Library.

The main console window is comprised of three navigational components—the Menu and Toolbar, the Tree, and the Page. The following sections provide more information on these components.

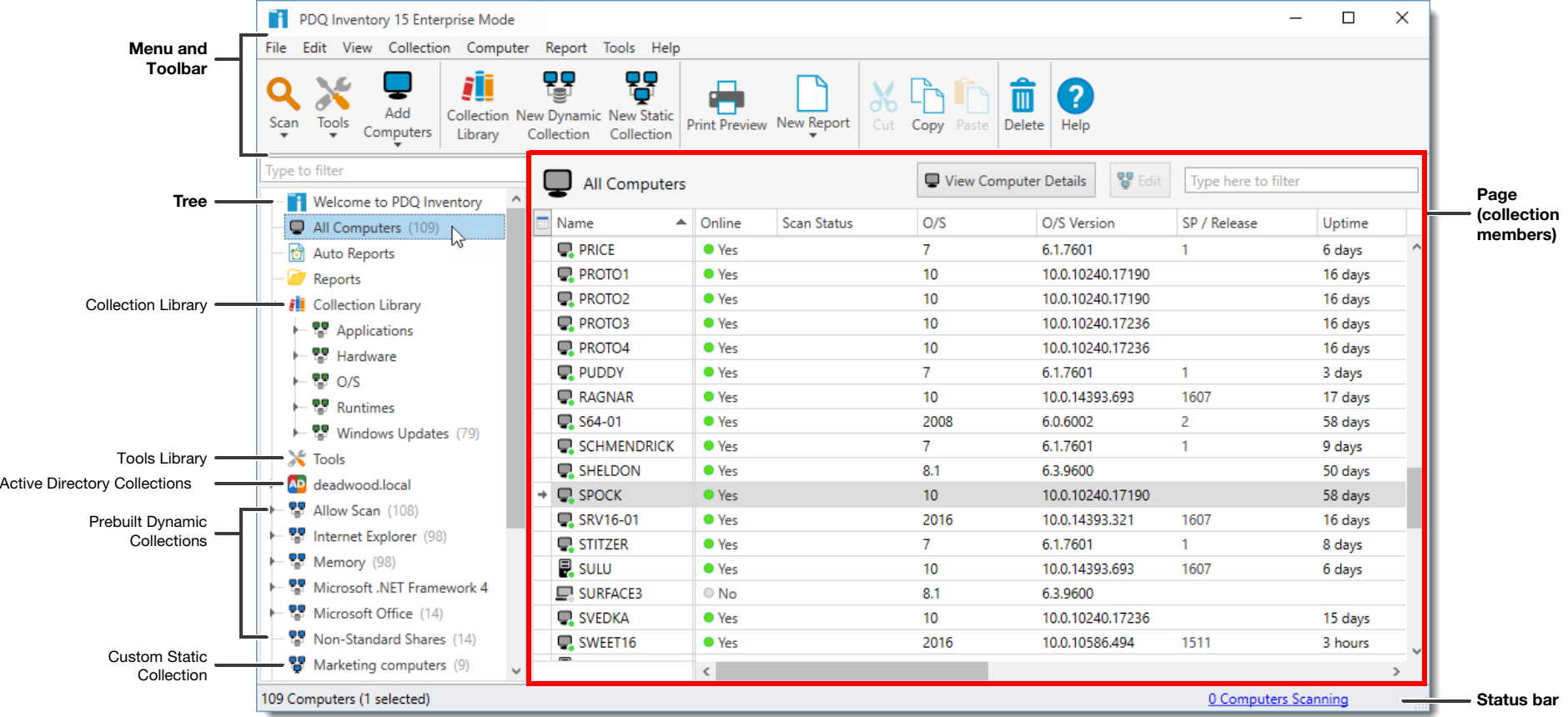

© 2018 PDQ.com Corporation. All Rights Reserved. **PDQ Inventory** Getting Started **6**

## <span id="page-6-0"></span>**Adding Computers**

To get started using PDQ Inventory you must add your computers to the database so they can be scanned and analyzed.

In Enterprise modes, you can add Active Directory (AD) computers automatically. On the main console toolbar, click **Add Computers** > **Active Directory - Sync** (or **Options** > **Preferences** > **Active Directory**), check **Auto Sync Enabled**, select the AD Containers to include/exclude, then click **Sync Now**. Active Directory Sync is the preferred method for adding computers with AD because it automatically syncs on a schedule to capture future changes in AD.

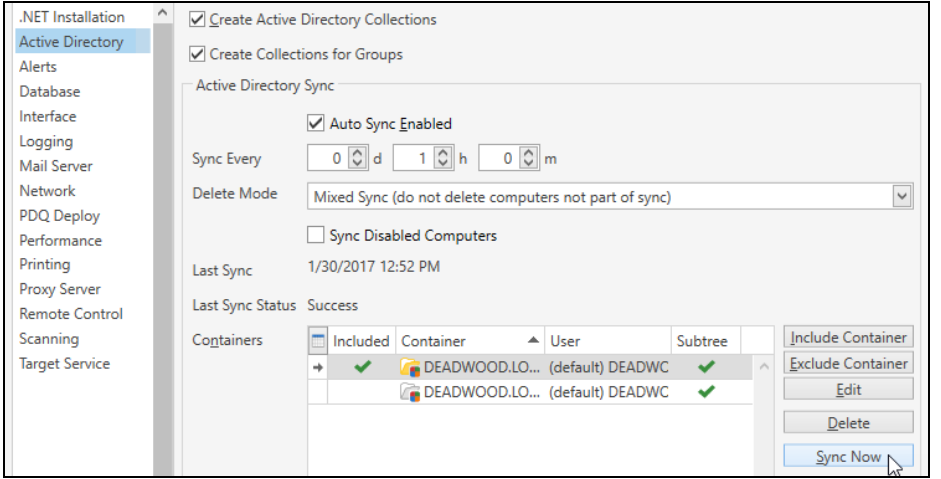

Computers can also be added manually through a variety of methods. **Active Directory - Browse By Name** allows you to add individual computers from within AD domains and containers. **Network Discovery** allows you to add computers with an IP address or from a range of IP addresses (requires Enterprise mode). **By Name** allows you to add computers by typing in computer names or importing a list of computer names. To access these other methods of adding computers, click **Add Computers** on the main console toolbar (or click **Computer** > **Add Computers**).

Once your computer names are resolved and added to the database, they are immediately scanned for their hardware, software, and Windows configuration info. PDQ Inventory uses this data to automatically populate the default collections and Collection Library. (Enterprise mode required for use of the Collection Library.)

## <span id="page-6-1"></span>**Collections**

PDQ Inventory uses collections to make it easier to manage the computers on your network. A collection represents a set of computers with specific hardware, software, or Windows configuration data. Collections can be populated automatically by scanning and filtering computers for configuration data (dynamic collections) or manually by adding/removing computers (static collections). Collections can be nested below other collections in the tree. These subcollections retain independent filters, unless the **Drill down from parent collection** option is selected (dynamic collections only). A drill down collection becomes dependent upon the parent collection by evaluating only the computers contained within the parent collection.

To view PDQ Inventory collections, on the Main Console window tree, select a collection. The computers filtered by the selected collection appear on the page. The following table describes the four types of PDQ Inventory collections:

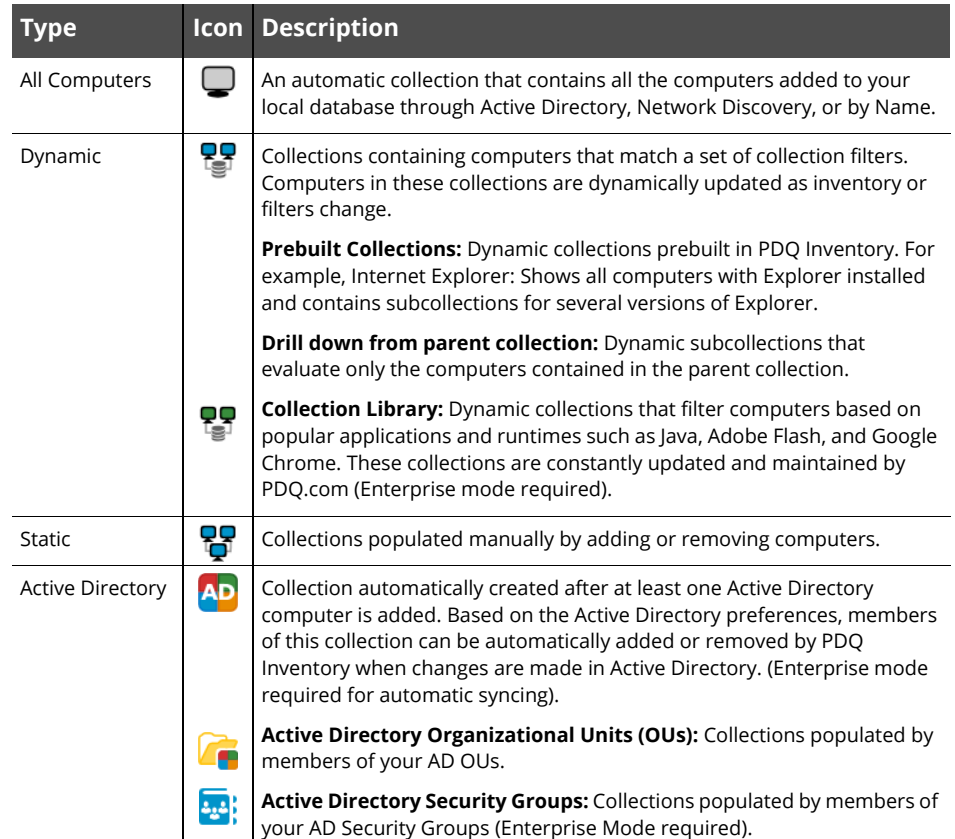

## <span id="page-7-0"></span>**The Computer Window**

The Computer window is a powerful resource that provides access to all inventory data for a single computer. From the Computer window you can also start a scan, launch admin tools including PDQ Deploy, and preview and print displayed data.

To open the Computer Window, double-click any computer on any collection page (or select a computer, then click **Computer** > **Open Computer** or press **Ctrl**+**O**).

The Computer window is comprised of the following components—the Menu and Toolbar, the List, the Page, and the Status bar. Each element of the computer's inventory is included in the list on the left of the Computer window.

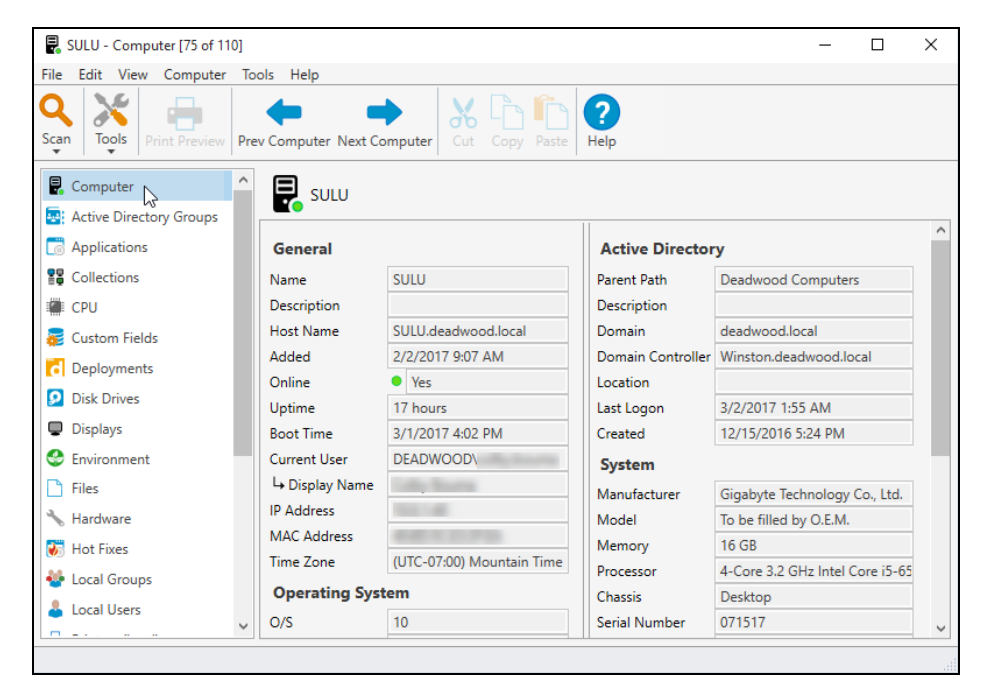

## <span id="page-7-1"></span>**Creating Reports**

PDQ Inventory provides robust reporting tools that allow you to access your computer inventory data using the reports built into PDQ Inventory. You can also customize the built-in reports and create new reports using basic or SQL tools. You can run the built-in reports and create new reports in Free mode, but Enterprise mode is required to save changes.

You can run reports against all computers in the system or a particular collection, making it easier to include the exact data you want.

Reports can be viewed on screen, printed, and exported in a variety of formats. To save a report, on the Report window click **Print Preview** (or click **File** > **Print Preview** or press **Ctrl**+**P**), then click **Export**.

You can also create a new Dynamic Collections using the same filters from your report by clicking the **New Collection from Report** button.

Auto reports are custom schedules you create that will run, save, or email any available prebuilt or custom report (Enterprise mode required).

## <span id="page-7-2"></span>**Tools and the Tools Library**

PDQ Inventory Tools allow you to run admin tools remotely against individual computers or groups of computers. These tools are built-in, external, from the Tools Library, or even custom tools of your creation. The following table lists the built-in admin tools (Enterprise mode required to add and use custom tools):

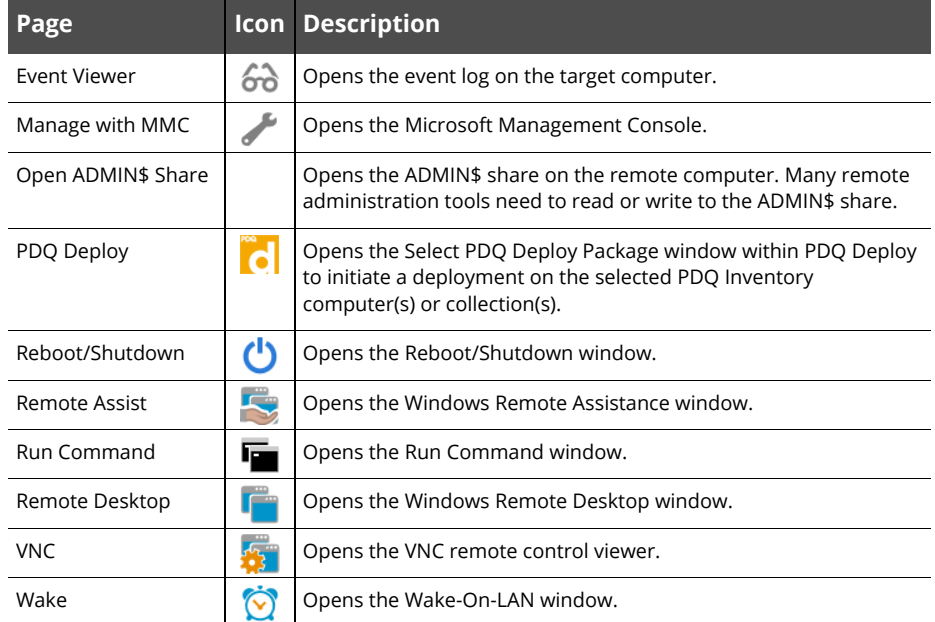

To import tools from the Tools Library, modify and organize the Tools Menu, or create your own custom tools, click **Tools** in the tree of the main console. To run a tool against a computer, selected computer(s), click **Tools** on the main Toolbar, then select the appropriate tool. (Enterprise mode required for the Tools Library.)

## <span id="page-8-0"></span>**Main Console Shortcuts**

#### **Menu and Toolbar**

The table below provides quick reference details for the most common menu and toolbar commands. For the complete command quick reference table, see "Menu and Toolbar" in Help or the *[PDQ Inventory Documentation](https://www.adminarsenal.com/documentation/)*.

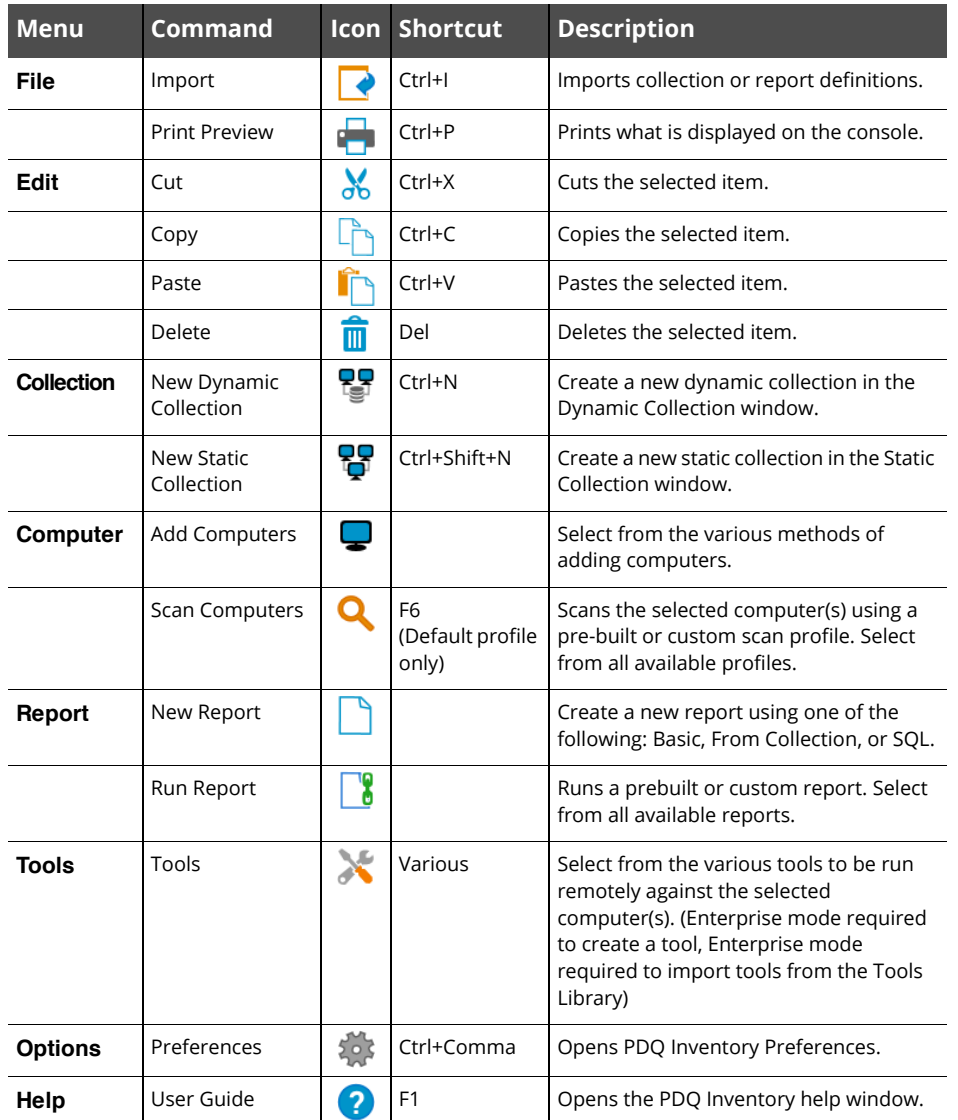

#### **Tree and Page Window**

The tree contains all the default and custom collections, reports, custom report folders, and Tools in your PDQ Inventory system.

Select an item in the tree to display its details in the page view on the right. You can organize the tree by moving items around or creating custom folders for reports. The following table provides a description for each element in the tree.

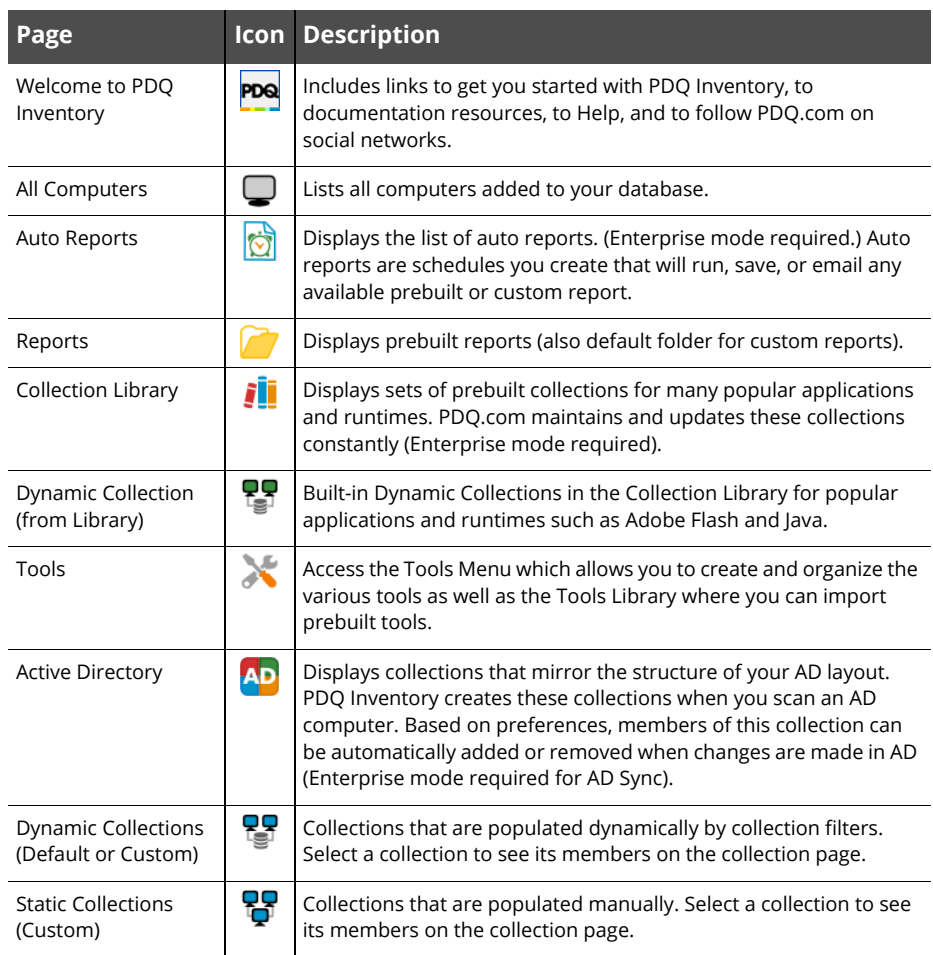

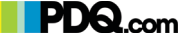

# <span id="page-9-1"></span><span id="page-9-0"></span>Where Do I Go from Here?

#### **Upgrade**

To get the most out of PDQ Inventory, buy an Enterprise mode license.

- For a comparison of features, check out the PDQ Inventory Comparison table on the Web at<https://www.pdq.com/compare/>.
- For details about licensing, see ["Licensing"](#page-1-4) on [page](#page-1-1) 2.
- To purchase PDQ Inventory licenses or generate a quote, see the page on our web site at <https://sales.pdq.com/>.

#### **Integrate with PDQ Deploy**

PDQ Deploy complements PDQ Inventory. For example, in Enterprise mode, you can view deployment data from PDQ Deploy in PDQ Inventory. You can use PDQ Deploy to silently install almost any application or patch to multiple Windows computers simultaneously. PDQ Deploy can use the data collected by PDQ Inventory to create lists of computers that need specific applications or updates. You can also launch PDQ Deploy from the PDQ Inventory Tools menu to directly initiate a deployment. For more information about PDQ Deploy, see our web site at [https://www.pdq.com/](https://www.pdq.com/pdq-deploy/) [pdq-deploy/.](https://www.pdq.com/pdq-deploy/) Also, see the video "Introduction to PDQ Deploy" at [https://](https://support.pdq.com/hc/en-us/articles/220538907) [support.pdq.com/hc/en-us/articles/220538907](https://support.pdq.com/hc/en-us/articles/220538907).

## **Create Custom Collections**

With PDQ Inventory you can build your own custom collections to sort and organize software and hardware data specific to the needs of your organization. You can create static or dynamic collections and even create collections from reports. If you want to build custom collections, see "Creating and Editing Collections" in Help or the *[PDQ Inventory Documentation](https://www.adminarsenal.com/documentation/).* Also, see the video "Collection Basics" at [https://](https://support.pdq.com/hc/en-us/articles/220539607) [support.pdq.com/hc/en-us/articles/220539607](https://support.pdq.com/hc/en-us/articles/220539607).

#### **Build Custom Reports**

In PDQ Inventory you can build custom reports using basic PDQ Inventory reporting tools or SQL. You define the columns that appear and then configure the filters that determine the data that the report captures. You can also define and create reports from collections. To learn how to create reports, see "Designing Custom Reports" in Help or the *[PDQ Inventory Documentation](https://www.adminarsenal.com/documentation/).* Also, see the videos "Building Custom Reports" at [https://support.pdq.com/hc/en-us/articles/220539407](https://support.adminarsenal.com/hc/en-us/articles/220539407) and "Building a Report from a Collection" at <https://support.pdq.com/hc/en-us/articles/220539347>.

#### **Advanced Collections and Report Filters**

PDQ Inventory provides powerful filtering functionality for defining collections and reports. Using filtering effectively is the key to creating useful collections and reports*.* For information about using collections and filtering, see the six-part video tutorial series "Filters for Collections and Reports" starting with Part I at [https://](https://support.pdq.com/hc/en-us/articles/220539867) [support.pdq.com/hc/en-us/articles/220539867](https://support.pdq.com/hc/en-us/articles/220539867).

#### **Shared Collections and Reports (Central Server)**

Collections and reports can be shared manually by exporting from one console and importing into another. You can also automatically share collections and reports with other PDQ Inventory users in your organization using the Central Server. Central Server requires that each console have an Enterprise User from the same license with activated administrator accounts. For information about sharing, see "Central Server Window" in Help or [https://support.pdq.com/hc/en-us/articles/](https://support.pdq.com/hc/en-us/articles/115000257931) [115000257931](https://support.pdq.com/hc/en-us/articles/115000257931)*.* For more information, see the webcast "Introducing PDQ Inventory 13 (Central Server)" at<https://support.pdq.com/hc/en-us/articles/115000494671>.

## **Get Training**

If you need product training, PDQ.com provides several options:

- PDQ.com presents free weekly webcasts focused on one topic related to PDQ Inventory. They are approximately 30 minutes long and include a Q&A session. For information on upcoming live webcast topics, links to previous webcasts, and to sign up for notifications, see our web site at [https://www.pdq.com/webcast/.](https://www.pdq.com/webcast/)
- We also have an extensive library of free training videos, available at anytime, covering all aspects of setting up and using PDQ Inventory. Sample topics include: adding custom data, creating reports from collections, sharing reports and collections, integrating additional remote tools, and many others. To browse the PDQ Inventory video library, see our web site at [https://](https://support.pdq.com/hc/en-us/sections/204439227) [support.pdq.com/hc/en-us/sections/204439227.](https://support.pdq.com/hc/en-us/sections/204439227)
- You can also purchase Virtual Training (via phone and TeamViewer) for custom, one-on-one training from a PDQ Inventory instructor for your company. To request more information, see our web site at [https://www.pdq.com/request](https://www.pdq.com/request-private-web-training/)[private-web-training/.](https://www.pdq.com/request-private-web-training/)

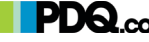